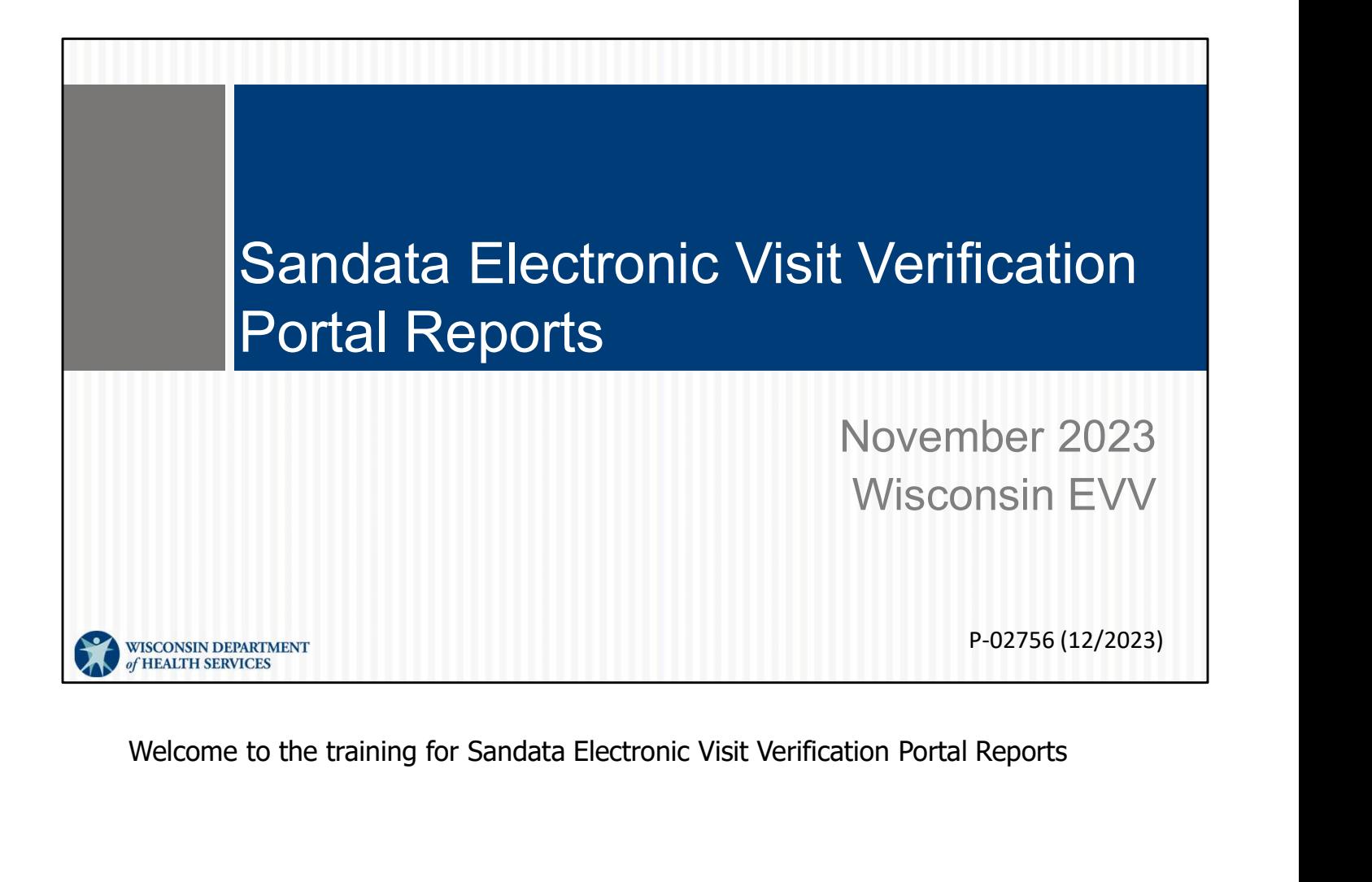

### Agenda

- Report overview
- How to run a report
- How to navigate reports
- Review available reports

The Reports module on the Sandata EVV portal gives you a lot of options. Today, we'll cover:

 $2<sup>2</sup>$ 

- Report overview
- How to run a report
- How to navigate reports
- Review available reports

Make note of what might work in your business practices: What kind of summary information will be helpful to you, and how often?

A reminder that since these are on the Sandata EVV Portal, they are accessed by The Reports module on the Sandata EVV portal gives you a lot of options. Today,<br>we'll cover:<br>• Report overview<br>• How to run a report<br>• How to run a report<br>• How to navigate reports<br>\* Review available reports<br>Make note of w administrative role.

# Report Overview

Let's start with the Report Overview.

### Report Overview

- The user's security role determines what reports are available to the user.
- The different reports support monitoring visits in the field to ensure that clients are receiving the services as expected and can help with identify employees' training needs. FREPOTT OVETVIEW<br>• The user's security role determines what reports are<br>available to the user.<br>• The different reports support monitoring visits in the field<br>to ensure that clients are receiving the services as<br>expected an
- fee for service T1019 record of care.

The user's security role determines what reports are available to the user. For example, an assistant coordinator will not be able to access as many kinds of reports as the security admin.

The different reports support monitoring visits in the field to ensure that clients are receiving the services as expected. There are reports that summarize when authorizations expire, for example. The user's security role determines what reports are available to the user. For example, an assistant coordinator will not be able to access as many kinds of reports as the security admin.<br>The different reports support mon

Reports can help with identify employees' training needs. Some reports can help see if an employee's visits keep resulting in the same exceptions. From there, retraining could take place.

record of care.

4

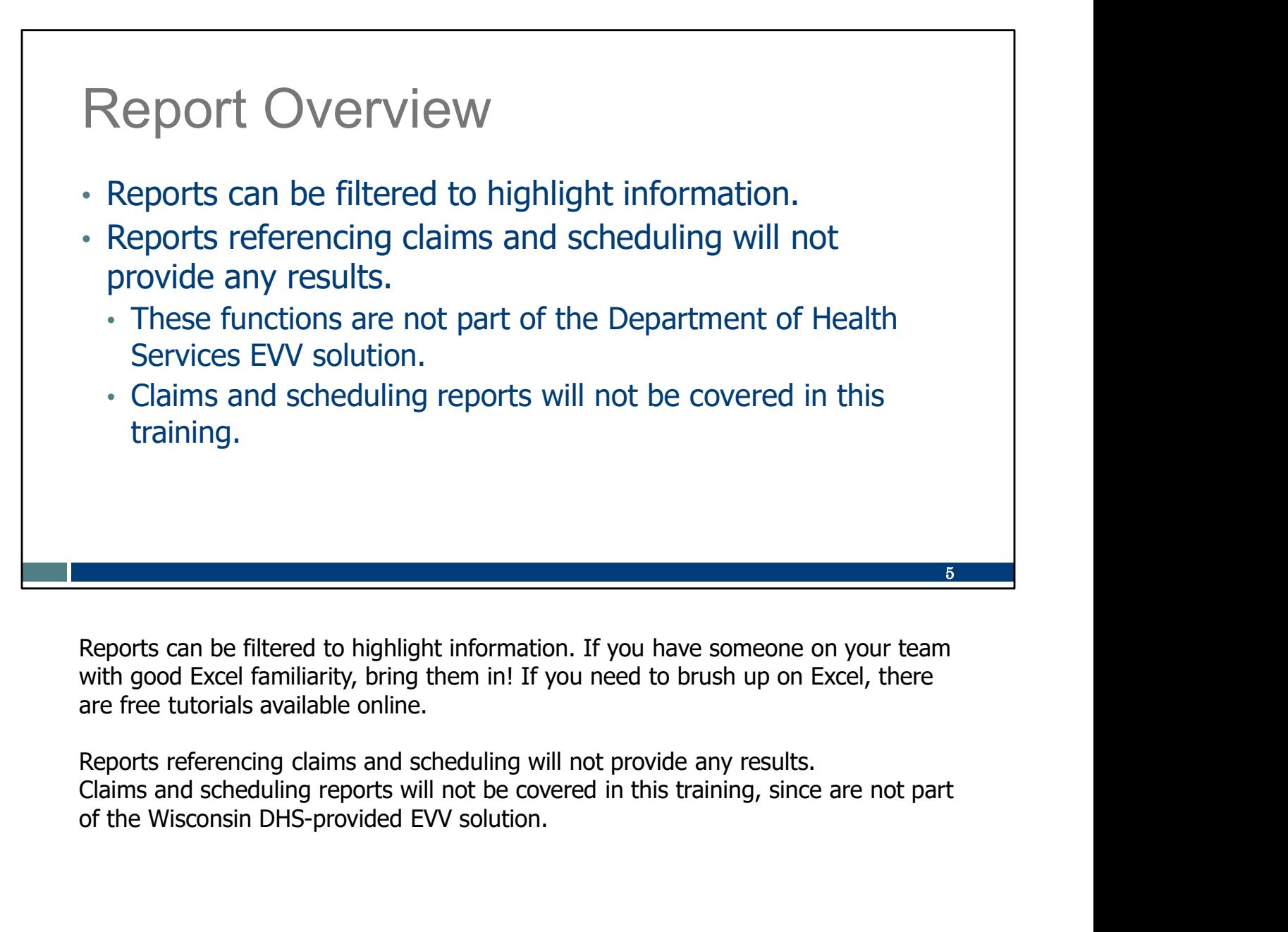

Reports can be filtered to highlight information. If you have someone on your team with good Excel familiarity, bring them in! If you need to brush up on Excel, there are free tutorials available online.

Reports referencing claims and scheduling will not provide any results. Claims and scheduling reports will not be covered in this training, since are not part

![](_page_5_Picture_0.jpeg)

Let's move to how a provider would run a report in the Sandata EVV Portal.

![](_page_6_Picture_0.jpeg)

![](_page_7_Picture_71.jpeg)

This dynamic page is broken up into three sections:

- •Report type
- •Timeframe
- •Parameters

The results will filter according to each of these selections. We will break down each of these sections over the next few slides.

## 9 How to Run a Report The first section is the **Report Type**. Options available are Daily, Date Range, Authorization, and FVV reports. • Click on a **Report Type.** • Select the Report Name drop-down menu for a list of available reports. CHICK OFF **A Report Type.**<br>
Select the Report Name drop-down menu for a list of<br>
The air of a selected single profits.<br>
The most profit view of the selected single profit<br>
Date Range Report<br>
Date Range Report<br>
Date Range R The dates person is the Report Section and its list of available reports.<br>
The dates, either as a single day or a range of dates, can go back to the start of<br>
the provider's EVV record keeping<br>
The first section is the Rep

The first section is the Report Type. This section drives report options. Changing the report type from Daily Reports to Date Range report type will display a different grouping of report names to choose from.

a selected date range. The maximum range is 730 days (2 years).

the provider's EVV record-keeping.

On our screenshot, we see a daily report selection and its list of available reports

- •Click on a Report Type.
- •Select the Report Name drop-down menu for a list of available reports.

## How to Run a Report Select Timeframe • Daily report type will default to today's date but can be reset. • Date range will default to date two weeks prior from today but can be reset for timeframes back to the beginning of the provider's EVV use. • Daily report type will default to today's date but can be reset.<br>• Date range will default to date two weeks prior from<br>today but can be reset for timeframes back to the<br>beginning of the provider's EVV use.<br><br>
Select the Feset,<br>
• Date range will default to date two weeks prior from<br>
today but can be reset for timeframes back to the<br>
beginning of the provider's EVV use,<br>
<br> **EVALUATE:**<br>
<br> **EVALUATE:**<br>
<br> **EVALUATE:**<br>
<br> **EVALUATE:**<br>
<br> **EVALUA**

Select the timeframe:

provider's EVV record keeping.

timeframes back to the start of the provider's EVV record-keeping. The exact timespan range available, whether two weeks, one month, or longer, varies by report.

10

![](_page_10_Picture_70.jpeg)

Next, select your parameters. You can make as many or as few selections: in these fields as you'd like. Common parameters include Payer, Program, Client, and Client Medicaid ID.

You can always download the results o Excel and filter further.

Using parameters narrows results to the specific data desired. It reduces the size longer date ranges or containing lots of data, consider adding one or more parameters.

Parameters are the last fields to choose from. That means report will filter by type and timeframe, and then these extra parameters.

When you're ready, click Run Report.

![](_page_11_Picture_37.jpeg)

The information will display as a preview report screen.

The report parameters in top right corner of the report will show on every report. It's a great tool to use if you feel data didn't pull to your report that you thought should. You can check the parameters you chose without having to exit the report to check

(Note: Information displayed in our PowerPoints is not from real members/participants.)

![](_page_12_Picture_0.jpeg)

Next, we'll go over How to Navigate a Report.

![](_page_13_Picture_132.jpeg)

On the preview screen, there are some tools:

- search parameters you can re-set the parameters and try again.<br>The **Export to Excel** button provides a Microsoft Excel version of the report
- for users to further sort and filter for their needs.

You'll also notice at the top, next to the "Export to Excel" button: Accessible version means exporting to another format to further sort/filter/calculate to own preferences.

![](_page_14_Picture_0.jpeg)

3. Page Navigation will display the current page versus the total number of pages. The arrows can be used to navigate to the first, previous, next, or last page. To go to a specific page number, type the number in and use the "Enter" button on your keyboard.

![](_page_15_Picture_43.jpeg)

4. There's also a built-in Search functionality. Were you looking for a particular name in the report? You can type it in, and use the Next button to go through the document.

![](_page_16_Picture_59.jpeg)

- The export drop down menu allows the report to be saved in one of several format options: XML, CSV, PDF, MHTML, Excel, TIFF file, or Word. This is in addition to the big blue "Export to Excel" button in the upper right.<br>The Refresh button re-runs the report and renews the displayed data.
- 

L

![](_page_17_Picture_0.jpeg)

- 1. The Report Grouping tab shows general information and how the information is grouped.
- 2. Clicking a column's header, when the arrows are present, will sort the result in ascending/descending order based on that column's content. When a column is sorted, a visual indicator (arrow up/down) reveals which column and in which order it is sorted.

![](_page_18_Figure_0.jpeg)

If you're pleased with the results and want to export the report or share it with others:

- 
- 
- 

![](_page_19_Picture_0.jpeg)

The Excel report can be saved, sorted or filtered further in a way that's helpful, and shared electronically or printed.

## Review of Available Reports

We will review the available Report Types and review some of the reports in each Review of Available Reports<br>We will review the available Report Types and review some of the reports in each<br>type. We have some suggested uses for you here, but listen closely so you can<br>make note of the information that w make note of the information that would benefit your business. All available reports, the fields they contain, and how they can be used can be found in online manual within the Sandata EVV Portal.

![](_page_21_Picture_38.jpeg)

The Active Clients report is a great tool to use to easily identify Client ID numbers to provide to your employees. Monitor this report to identify incorrect address or land line phone numbers for clients. Updating addresses and phone numbers will help prevent visit exceptions.

![](_page_22_Picture_0.jpeg)

The report displays active employees Santrax ID, employee email address (used as the app's user ID).

If you find employees on this list that are no longer with your agency, you should end date those employees in the ForwardHealth Portal. That, in turn, will update employee list.

![](_page_23_Picture_45.jpeg)

The call listing report is used to review call activity for the day and time selected. This report allows users to monitor trends in call activity.

Remember, "Calls" on the Sandata EVV portal refers to any way that the employee starts or ends a visit, using the app, telephonic visit verification, or fixed visit verification.

![](_page_24_Picture_49.jpeg)

The Visit Verification report provides information for visits on a given date. •Use this report to monitor client verification, if required, and manual adjustments made by an administrator. Use this report to view all information about a visit.

Reported information for each visit includes all calls, adjusted and client verification information.

٦

![](_page_25_Picture_0.jpeg)

The Call Summary report pairs the start and end times and calculates the duration. (Reminder: EVV is not a billing system.)

![](_page_26_Picture_0.jpeg)

Here is the one report about FVV devices. If your provider has FVV devices assigned to you and your clients, then the FVV report type: FVV Assignment is a good report for you to monitor for usage. This report also provides you with the serial number of the device in case you need to contact EVV Customer Care to report an error with the device.

![](_page_27_Picture_0.jpeg)

Now we move to authorization type reports.

This report lists all clients that do not have a current authorization in the Sandata EVV Portal on a given date.

Use this report to help identify a missing authorization in the Sandata EVV Portal.

## 29 Authorization Report Type: Expiring Authorizations • This report displays a listing of authorizations that have expired and those that will expire soon. • This report can be used to determine whether or not a replacement authorization needs to be obtained. • This report displays a listing of authorizations that<br>
• This report can be used to determine whether or not<br>
a replacement authorization needs to be obtained.<br>
• Expiring Authorizations<br>
• Expiring Authorizations<br>
• Exp

•This report displays a listing of authorizations that have expired and those that will expire soon.

needs to be obtained.

## Date Range Report Type: Employee Visit Log

- The **Employee Visit Log** summarizes all elements in an employee record of care if the employee collects that data.
- It was created for Wisconsin's fee-for-service program.
- The date range can be for any period of 31 days or less.

![](_page_29_Picture_58.jpeg)

Our last grouping of reports are the date range reports.

If you choose to use EVV as the record of care for fee for service T1019 care, use this Employee Visit Log report to produce a list of completed visits for a specified date range or employees to see total number of visit hours. To use this for FFS record of care, client signature and tasks must be captured.

## Date Range Report Type: Client Visit Summary

- The **Client Visit Summary** report shows all visits for the selected date range sorted by client, with each client on their own page.
- Results are sorted per visit, per service.

![](_page_30_Picture_3.jpeg)

Use the Client Visit Summary report to review visit hours and information by client. It is a useful tool to review what services were provided to a client for a given time. It also assists in understanding trends in the services clients are receiving. Results are sorted per visit, per service.

![](_page_31_Picture_42.jpeg)

Use the Detail Visit Status report to review a detailed overview of all visits within a selected date range. It assists in easily identifying visits that need visit exceptions resolved. The report can be also printed based on exceptions or visits that need exception handling in order to get them to a verified status for claims validation.

![](_page_32_Picture_51.jpeg)

Use the Summary Visit Status report to review the status of all visits within a selected date range at a high level. The report provides an easy way to quickly identify those visits requiring exception handling. This is also a helpful report for providers to get an idea of how quickly they are handling exceptions.

This report will not be accurate if your provider is not using the 'OMIT' ("do not bill) status for invalid visits.

•The results are grouped by the duration of time each visit has remained in the same status.

•It shows visits in a 31-day aging cycle.

#### Date Range Report Type: Visit Log • The Visit Log report is a summary of all visits associated with each client within the selected date range. • Use this report to summarize a client's call times and edit reason codes. Edit codes are defined on the report's last page. **Visit Log** ACCOUNT: Wisconsin UAT Training (91027)<br>PAYER: INCLUSA<br>CLIENT NAME: TestMbrFifteen, Sandata<br>CLIENT MEDICAID ID: 1111444488 PROGRAM SERVICE SPV PRIORITY EMPLOYEE NAME VISIT DATE START END<br>WMCO S5126 TestEmpTwo, Sandata Mon 08/29 0 10:83 AM D 11:40 AM HOURS START EN HOURS HOURS **RATE** REASON CODES 00:4 **图** 01 □ 01, 04, 05 \$5125 TestEmpThree, Sandata Tue 07/07 & 04:19 PM & 04:29 PM  $00:10$  $00:10$ S5125 TestEmpThree, Sandata Tue 07/07 & 04:41 PM & 04:48 PM 图 01.02 00:07 00:07 04:07 PM 04:36 PM 00:29 S5125 TestEmpThree, Sandata Tue 07/07 L 04:38 PM 00:29 图 01.02.08 invalid serv opti 34

The Visit Log report has all visits are listed with one client within the selected date range. Use this report to summarize a client's call times and edit reason codes. Edit codes are defined on the report's last page. This could be a helpful report to discover if certain errors happened with the same employee, and if retraining could be helpful.

#### Date Range Report Type: Visit Verification Activity Summary • This report summarizes visits that have been edited. • Only modified visits are included in this report. **Report Parameters** Account: Wisconsin UAT Training (91027)<br>For: 6/26/2020 - 7/10/2020 11:59:59 PM **Visit Verification Activity Summary** Account: Wisconsin UAT Training (91027)<br>Payer: None<br>Program: None  $BLL$ CLIENT  $\hat{\tau}$  CLIENT NAME  $\hat{\tau}$  EMPLOYEE  $\hat{\tau}$  EMPLOYEE SERVICE  $\hat{\tau}$  GROUP VISIT  $\hat{\tau}$ <br>MEDICAID ID  $\hat{\tau}$  CLIENT NAME  $\hat{\tau}$ HOURS START END HOURS HOURS TUNITS CODE ON Visit - Add Task to Visit - 6/29/2020 10:31 AM Visit - Add Task to Visit<br>1111444558 TestMbrEighteen,<br>Sandata TestEmpNine, 955555<br>Sandata  $\Box$  04:45 S5125 Fri 06/26 08 mit Visit Flag -<br>TestMbrTwenty,<br>Sandata -8/29/2020 11:43 AM Visit - Update Or TestEmpNine, 955555 S5126 350465 Mon<br>Sandata 955555 S5126 350465 08/29  $\Box$  09:49  $\square$  10:11 1111444599  $00:22$  $00:22$ 03 Y Acknowledge tion: Client Signa -6/29/2020 11:41 AM TestMbrEl FestEmpThree. p44443  $\Box$  11:02  $\Box$  11:20 Mon<br>06/29 9999444488 S5125 00:18 00:18 7/10/2020 12:44 PM  $C_{AM}$ 111444488 716179 Wed 35

Use the Visit Verification Activity Summary report to review visits that have been edited or had modifications. The report will show what change was made, who made the change, when and why the change was made, and the reason code related to the change. Only modified visits are included in this report.

In this example the report is sorted by the user who performed the Visit Maintenance. It could also be sorted by which employee logged the visit, to understand what kind of training might be helpful to them.

This is a good report to monitor how many manual changes are having to be made to visits. DHS will be monitoring compliance in the future looking at manual entries.

![](_page_35_Picture_0.jpeg)

Our final report:

Use the Visit Verification Exception report to review the visit verification information and activity for a date range. Use this report to view visits based on exception type. It lists currently applied exceptions (see arrow). Here, the user opted to view the Client Signature exception, but the user could choose any exception or many exceptions. It shows what exceptions need to be addressed.

The report lists each exception type by page with all applicable visits.

![](_page_36_Picture_0.jpeg)

Know that we are here to help, and providers have many resources available.

### Resources

- EVV Customer Care
	-
	-
- Phone: 833-931-2035, Monday–Friday, 7 a.m.-6 p.m. Email: VDXC.ContactEVV@wisconsin.gov EVV webpage at www.dhs.wisconsin.gov/evv/index.htm
	- Training resources
	- Information about EVV in Wisconsin

Our EVV Customer Care team is here to help and can be reached by calling: 833- • EVV Customer Care<br>
• Phone: 833-931-2035, Monday–Friday, 7 a.m.-6 p.m.<br>
• Email: <u>VDXC.ContactEVV@wisconsin.gov</u><br>
• EVV webpage at <u>www.dhs.wisconsin.gov/evv/index.htm</u><br>
• Training resources<br>
• Information about EVV in W Or by Email support at: VDXC.ContactEVV@wisconsin.gov And our EVV webpage at www.dhs.wisconsin.gov/evv/index.htm for information about: Training resources

EVV in Wisconsin

38

![](_page_38_Picture_0.jpeg)